# **Текстовый** процессор *Word*

## ● Лектор *Борисенко Марина Владимировна*

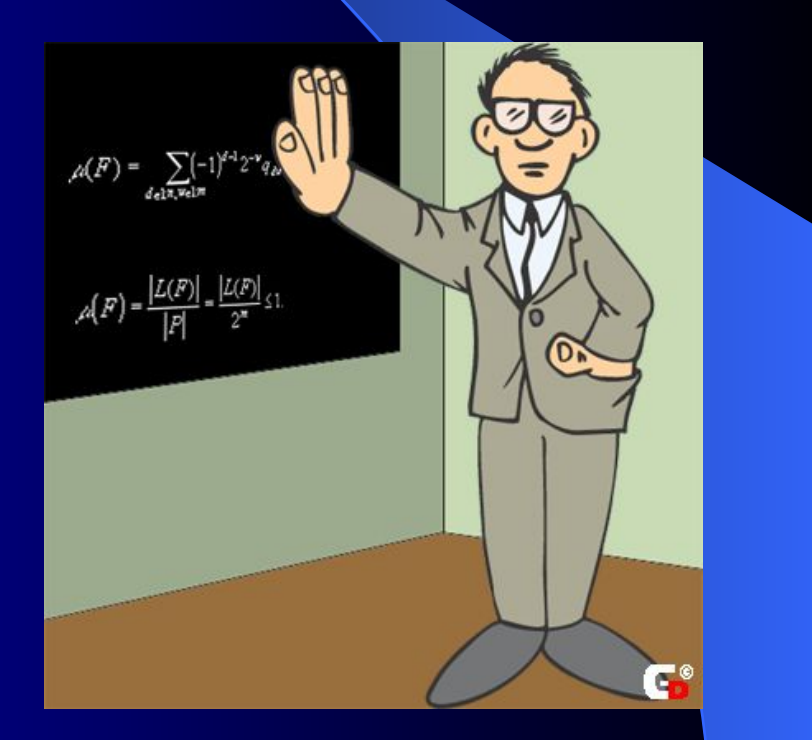

#### Текстовый формат

- Способ организации данных в файле называется форматом файла.
- Текстовый файл компьютерный файл, содержащий текстовые данные, как правило, организованные в виде строк.
- Текстовый файл представляет из себя последовательность символов и знаков препинания.

# Простой текстовый формат

- Формат текстового файла (.txt) вся информация представлена символами кодовой таблицы (ASCII), без форматирования.
- Применяются текстовые файлы формата .txt :
	- Для черновиков
	- Для обмена данными через мировые сети
	- Для создания файлов настроек большинства современных систем

# Текстовый редактор AkelPad

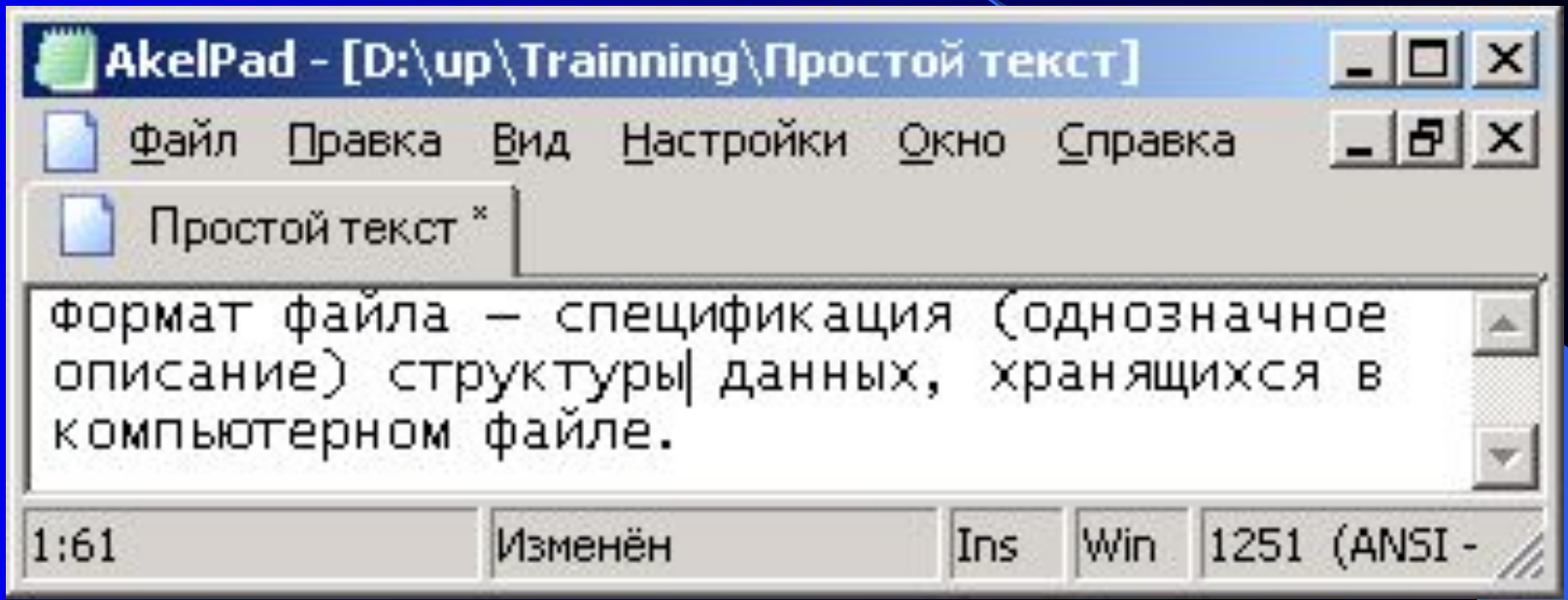

• Простой текст в окне текстового редактора AkelPad, который обладает большими возможностями по сравнению с NotePad (Блокнот)

#### Элементы текстового документа

- *● Символ* минимальная единица текстовой информации.
- *● Абзац* (paragraph) это группа смежных строк, первая из которых может иметь слева отступ или выступ, а все последующие начинаются с отличного от пробела символа.
- *● Предложение* (sentence) это последовательность слов, первое из которых начинается с прописной буквы, а последнее заканчивается точкой, восклицательным знаком или вопросительным знаком.

## Абзац. Страница

• Абзац заканчивается символом абзаца, который отображается в виде символа ¶, при нажатой кнопке **Непечатаемые знаки**.

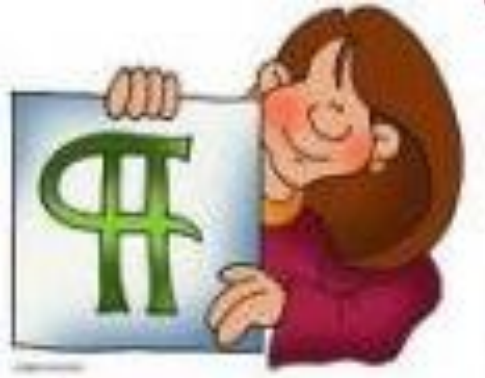

*● Страница* (page) – это часть документа, которая включает верхний колонтитул, основной текст страницы, сноски, которые могут и отсутствовать, и нижний колонтитул.

### Раздел документа

- *● Раздел* (section) это часть документа, который следует от начала документа или маркера разрыва раздела и заканчивается концом документа или маркером разрыва следующего раздела.
- Таким образом, документ *Word* состоит из одного или нескольких разделов, каждый из которых представляет собой последовательность абзацев.

●

Пакет *Word* предназначен для создания и редактирования разного рода документов, включая отчеты, письма, наклейки и пр. Помимо работы с текстом, пакет имеет довольно простые средства работы с рисунками и таблицами. Кроме того, этот пакет позволяет использовать данные других приложений, таких, как Excel, Access, Internet Explorer, Outlook и др.

В настоящее время существует несколько версий этого пакета. Наиболее известным являются Word 6.0, Word 7.0 (пакет Microsoft Office 97), Word 8.0 (пакет Microsoft Office 2000), Word XP (пакет Microsoft Office XP), Word 2003, Word 2007, Word 2010 и Word 2013. Существовали также различные пакеты для работы в системе ДОС, но работа в них практически аналогична. Здесь мы будем рассматривать Word версии 2010 для Windows, в дальнейшем вместо Word 2010 мы будем писать просто Word. Отметим, что Word 2000, Word XP и Word 2003 довольно близки друг к другу. В этом можно убедиться, посмотрев различия между Word 2000 и Word XP. Следующая версия Word 2007 резко отличается от более ранних версий, так как вместо верхней строки меню появились вкладки с режимами. Режимы для работы несколько перепутались, и для перехода с версии 2003 на 2007 требуется время. Версии 2010 и 2013 довольно близки версии 2007, поэтому и описание данных пакетов близко описанию версии 2007.

# *Основные компоненты главного окна пакета*

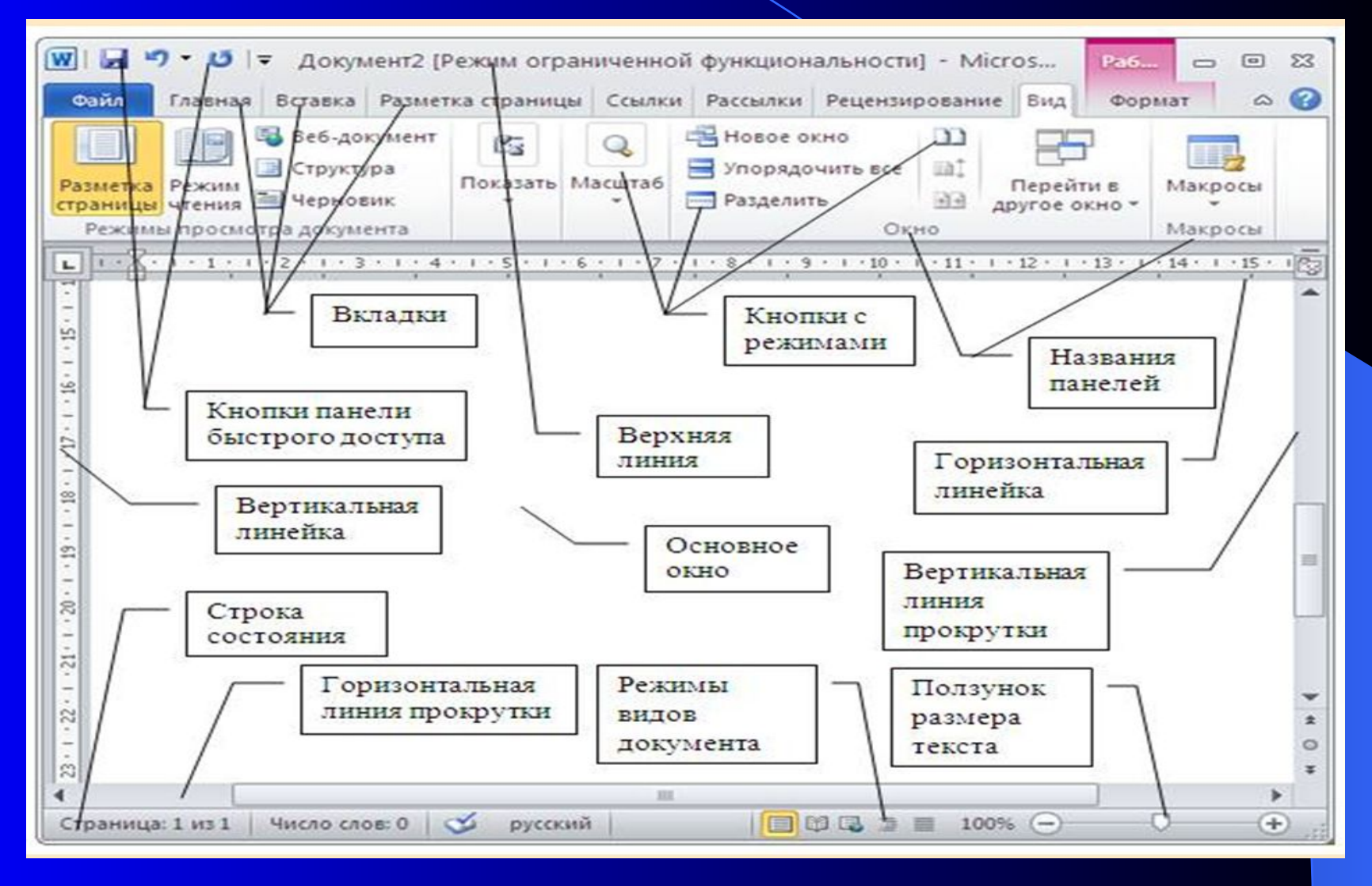

#### **Введем некоторые понятия:**

*Редактирование* : *удаление, добавление, перемещение и копирование фрагментов документа, отмена последних действий, поиск и замена.*

*Форматированием* называется вид шрифта и абзаца. Сюда входят: вид шрифта, его размер, выделение полужирным, наклонным шрифтом, подчеркиванием, вид абзаца, его отступ или выступ, отделение абзаца от другого, и пр.

**Стиль** - это автоматизация форматирования, это именованный и сохраненный набор свойств объекта

**Шаблон** действует на весь документ, описывает стили для разных его частей, причем пользователь может создать свой стиль для новой части документа.

# **Основная концепция обработки текста в MS Word**

#### **"Выделить и обработать"**

- 1. Выделение фрагмента текста
- 2. Определить действие:
	- Удалить
	- Скопировать
		- Форматировать
		- Переместить и т.п.

### Выделение фрагментов

- Для выделения фрагментов текста используется **полоса выделения** – это невидимая область вдоль левой границы текста. Попадая на эту полосу, курсор принимает вид толстой стрелки наклонённой влево. Действия для выделения структурного элемента:
	- *– Строка* Поставить курсор на полосу выделения против выделяемой строки и щелкнуть мышью. Если переместить указатель по вертикали, удерживая нажатой кнопку мыши, будут выделены смежные строки.
	- *– Абзац* встать курсором на полосу выделения против начала абзаца и дважды щелкнуть мышью. Если не отпускать Shift перетащить мышь вверх или вниз будут помечены соседние абзацы.

# Редактирование текста

- Редактирование -- преобразование, обеспечивающее добавление, изменение, удаление, перемещение или исправление содержания документа.
- Основами редактирования документа должен владеть специалист в любой области знаний.
- Умение хорошо писать всегда ценилось и цениться в любом обществе.

### Форматирование абзаца

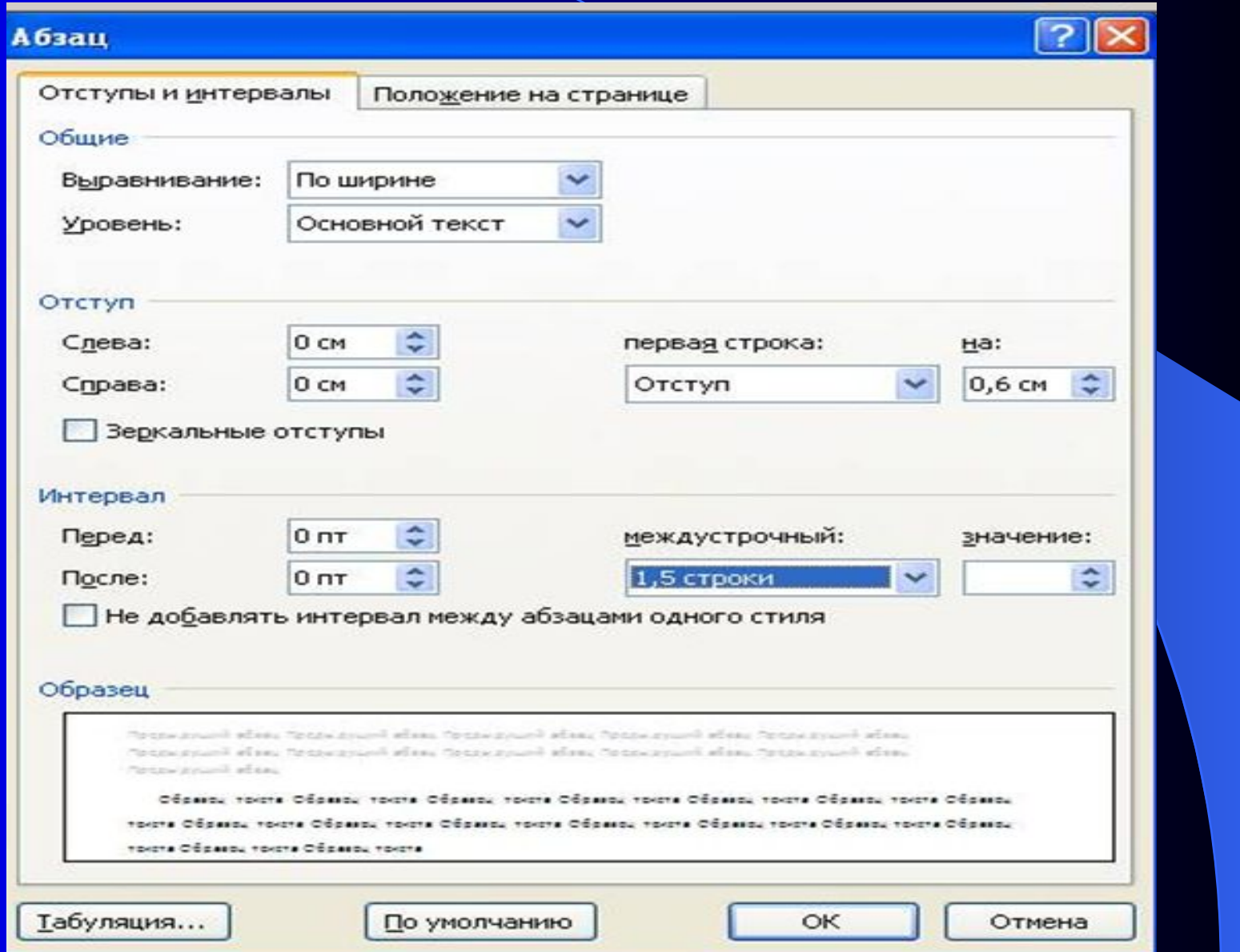

#### Форматирование шрифта

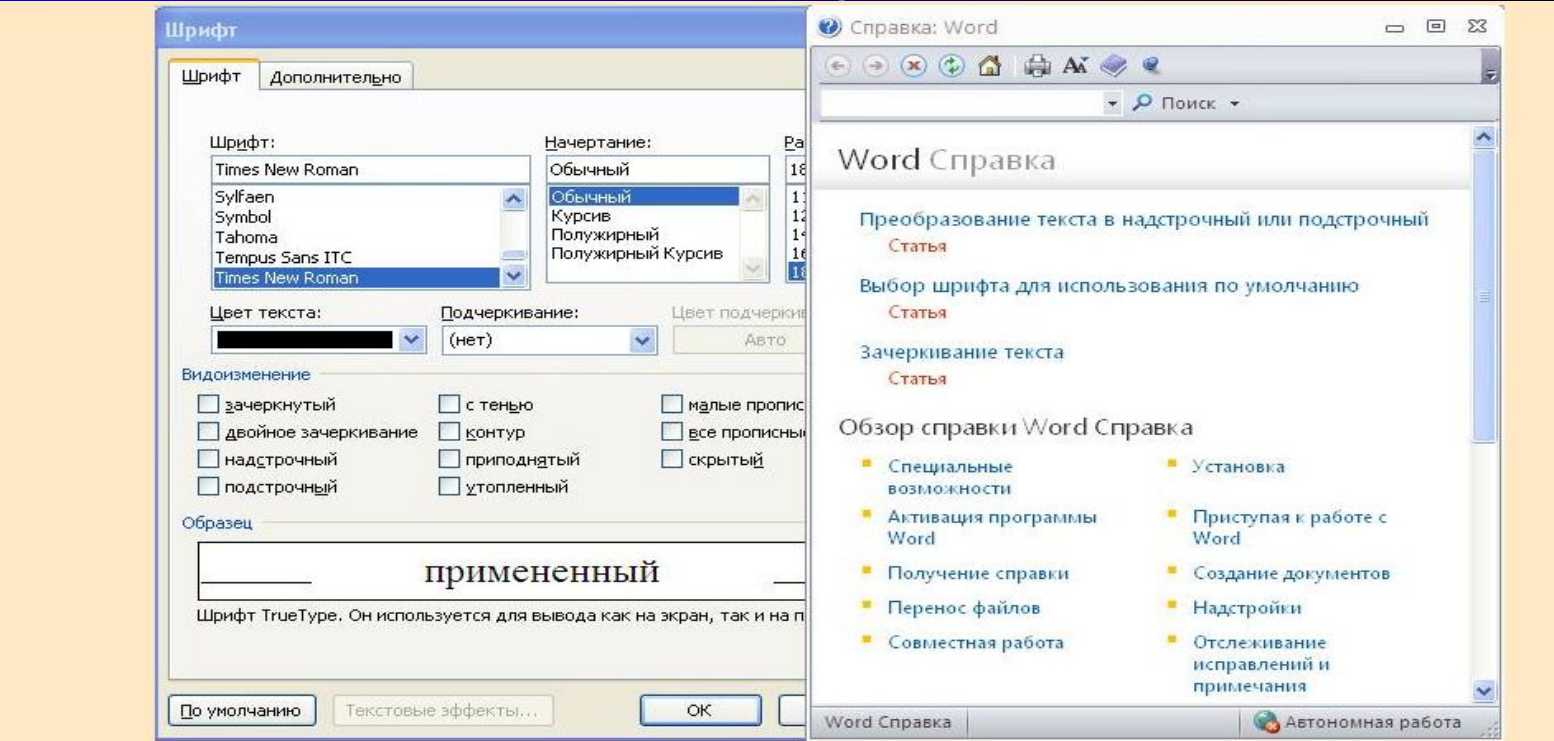

Работа с линейкой. Если линейка отсутствует, то ее можно вставить при помощи режима: Вид - Показать - Линейка. Для этого щелкнем по названию Вид и откроется панно данной вкладки.

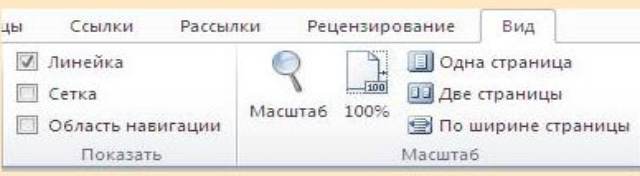

# Правило N 1

▪Правила корректного редактирования текста в *Word* требуют отсутствия в документе пустых абзацев.

▪Увеличение по горизонтали расстояния между абзацами достигается установкой отличного от 0 значения интервала в поле со счетчиком **После** или **Перед** на вкладке **Отступы и интервалы** диалогового окна **Абзац** для первого или второго абзаца.

На линейке имеется несколько значков: - значок, определяющий, где находится начало второй и следующих строк абзаца, А значок, определяющий положение первой строки абзаца. Эти значки можно перемещать по линейке, нажав на них левой кнопкой мыши и, не отпуская клавишу, передвинуть.

 $\frac{1}{2}+1+2+1+1+\frac{1}{2}+1+\frac{1}{2}+1+2+1+3+1+4+1+5+1+6+1+2+1+3+1+9+1+10+1+11+1+12+1+13+1+15+1+16+1\cdot\sqrt{10}}{1}$ 

В нижней части линейки находятся черточки (они еле видны на рис. выше и находятся под значениями: 1.25; 2.5; 3.75; 5 и т.д.), которые обозначают позиции, на которые будет перемещаться курсор при нажатии на клавишу табуляции (Tab). Если черточку переместить на новое место, то она превратится в значок, аналогичный расположенному на кнопке, находящейся слева от линейки табуляцию.

#### **METHIO** ШІХ Эти

Если щелкать по кнопке, то на ней появятся разные значки: по левому краю (-), по центру (-), по правому краю (-), по разделителю (\*), с чертой (+), где в скобках указан символ, который установится на линейке для данного переключателя. Всякий раз при нажатии на клавишу Tab курсор будет перемещаться до установленного значка табуляции. Когда курсор установлен на таблице или каком-то другом объекте, можно менять их параметры. В частности, в таблице вы можете изменить расположение вертикальных и горизонтальных линий, перетаскивая соответствующие значки.

Нижняя строка состоит из трех частей: - статусной строки, которая отображает текущее состояние документа и режимов, с ним связанных. В строке слева направо находятся: номер текущей страницы (3), число страниц в документе (5), число слов (780), значок проверки орфографии (3) и текущий язык (русский). В правой части находится 5 значков для разного представления документа, затем шкала размера текста. Если ползунок (0) перенести вправо, то размер текста документа увеличится, если влево, то уменьшится. Для того, чтобы перенести ползунок, нужно подвести к нему курсор мыши, нажать на левую кнопку мыши, и, не отпуская ее перенести ползунок на новое место.

Отметим, что, если щелкнуть по описанным нами значкам и значениям, то начнет выполняться какой-либо режим. Рассмотрим это подробнее.

Щелкнем по тексту «Страница 4 из 5». На экране появится окно, при помощи которого можно перейти на нужную страницу, раздел, строку, закладку и пр. Для того, чтобы это сделать, нужно выбрать режим в левой части окна, например, Страница, который позволяет перейти на другую страницу и в поле справа указать номер страницы.

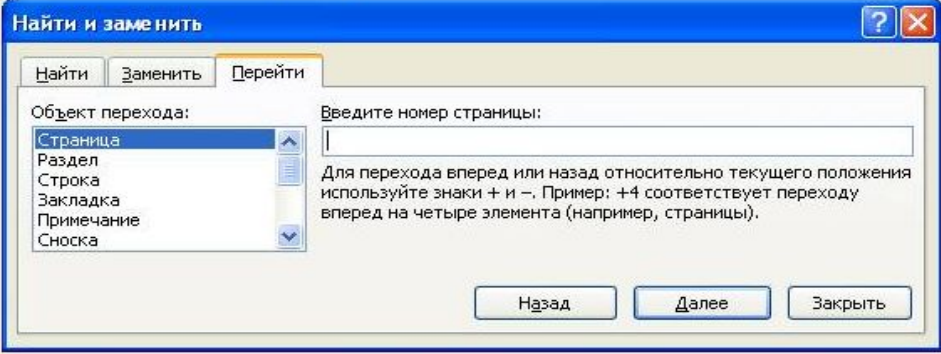

В окне имеются две другие вкладки, которые позволяют найти символы в тексте (Найти) и заменить текст (Заменить).

Если щелкнуть по названию Число слов 834, то появится окно со статистикой.

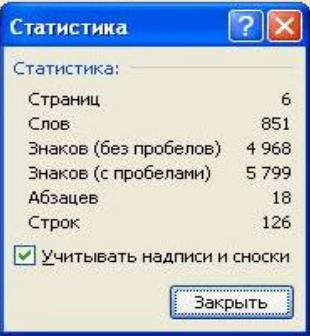

#### Списки

виде значка для абзаца, как это показано на рис. ниже.

- $C_{\text{TDOM}}$  1
- $-$  Строка 2
- $•$  Crooka 3  $\bullet$  Croosa 4
- $\bullet$  Crooks S

Если шелкнуть по треугольнику, который находится справа от режима (-), то появится панно, в котором можно выбрать другой вид маркера.

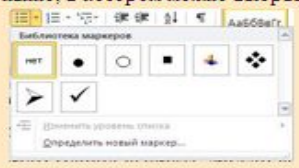

<sup>15</sup> · - позволяет заменить пункты абзацев числами, как это показано на рис. ниже.

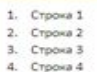

5. Crpoxa 5

Если шелкнуть по треугольнику, который находится справа от режима (.), то появится панно, в котором можно выбрать другой вид символов.

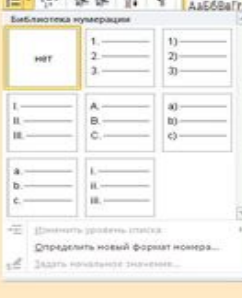

<sup>177</sup> - позволяет создать многоуровневый список, как это показано на рис. ниже.

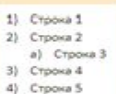

При нажатии на кнопку режима, появится панно с разными вариантами.

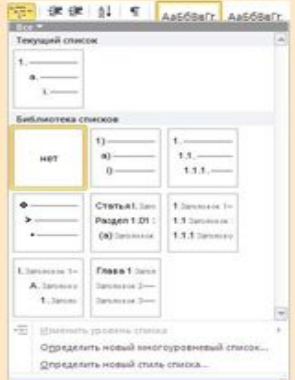

#### Понятие о стилях оформления

- Эффективная работа в текстовом процессоре *Word* невозможна без применения *стилей*.
- **В Word стиль это именованный и** сохраненный набор свойств объекта.
- **В последней версии** *Word* 2010 различают стили четырех типов: стиль *абзаца*  стиль *знака*
	- стиль *таблицы*
	- стиль *списка*

*Форматирование документа* – процесс оформления страницы, абзаца, строки, символа.

В текстовом редакторе Word существуют два способа форматирования текста: *прямое форматирование* выделенных фрагментов и *стилевое форматирование*, с помощью которого можно переформатировать сразу несколько абзацев без предварительного их выделения.

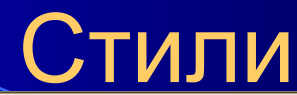

Панель Стили позволяет установить стиль. Стиль это набор правил для форматирования текста. Обычно, например, в книге обычный текст отличается от текста в названии раздела. Текст названия раздела. обычно имеет полужирное начертание, имеет большой размер и другой тип, например, Arial. Обычный же текст часто бывает Times New Roman. В таблице стилей программы Word имеется уже установленные стили для обычного текста, названий разделов и пр.

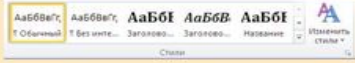

Для того чтобы изменить стиль, выделите фрагмент с текстом и нажмите на кнопку стиля, например, на обычный. Таблица стилей не вся выводится на экран монитора. Чтобы посмотреть все стили, нужно нажать на кнопку (-), которая находится справа от таблицы стилей.

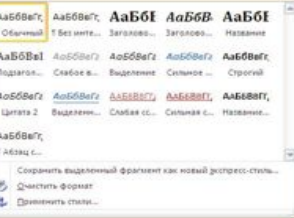

Выберите нужный стиль и щелкните по квадрату с его названием.

Стиль можно поменять. Для этого шелкните правой кнопкой мыши по нужному квадрату (который нужно изменить) и выберите режим Изменить... На экране появится окно, в котором изменить параметры форматирования.

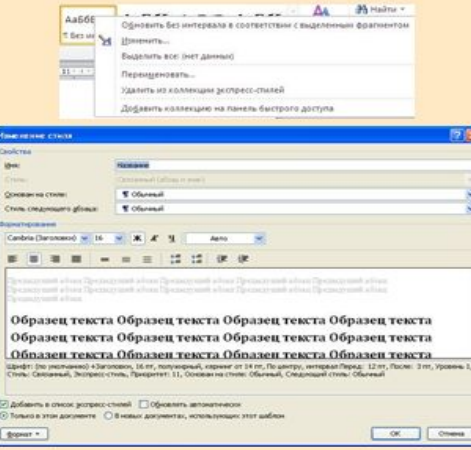

#### A

В правой нижней части панели находится кнопка с крестиком, нажав на который появится окно со списком стилей, которые имеются в таблице стилей, рассмотренной выше (...).

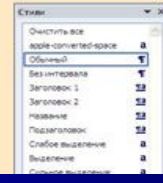

#### Формат рисунка

Если щелкнуть мышью (можно дважды) по рисунку, то сверху появится вкладка Формат (работа с рисунком). Данная вкладка содержит панели: Изменить, Эффекты тени, Граница, Упорядочить и Размер, которые показаны ниже.

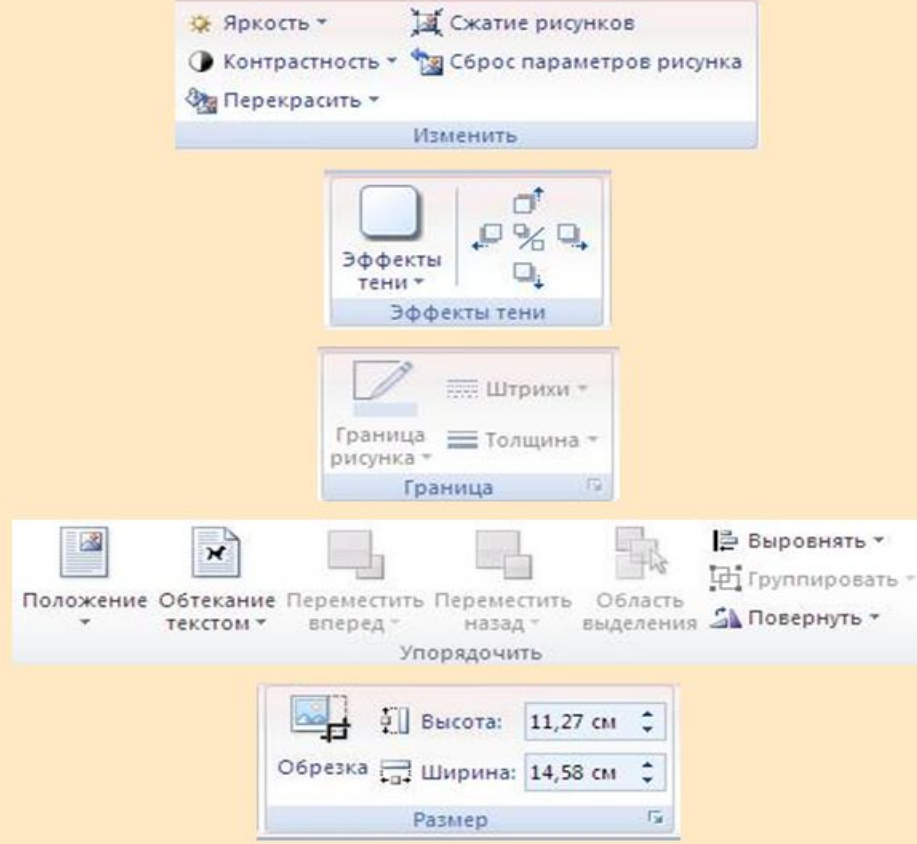

**Создание таблицы.** Создать таблицу можно двумя способами. Обычно пользуются Вставка  $\rightarrow$ Таблица  $\rightarrow$ Добавить таблицу, при этом на экране появится окно, где нужно указать Число столбцов и Число строк, которые будут в таблице, после чего можно вводить в ячейки текстовую или цифровую информацию.

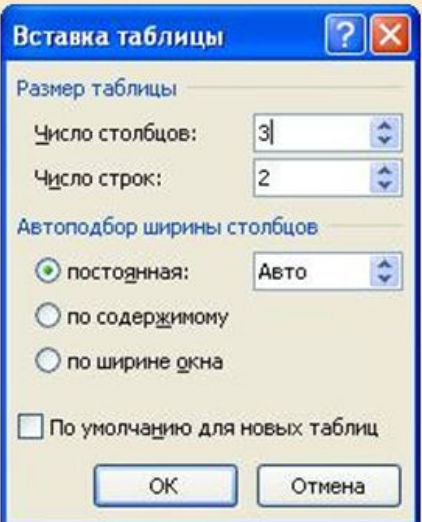

В данном примере мы указали 3 столбца и 2 строки, как и в таблице приведено выше.

После создания таблицы можно в нее вводить текст. Для этого установите курсор в нужную ячейку и щелкните левой кнопкой мыши, после чего введите с клавиатуры текст.

 Чтобы изменить **ширину** ячейки, надо расположить указатель мыши на вертикальной линии между столбцами.

Для изменения **высоты** ячейки указатель располагают на горизонтальной линии между строчками.

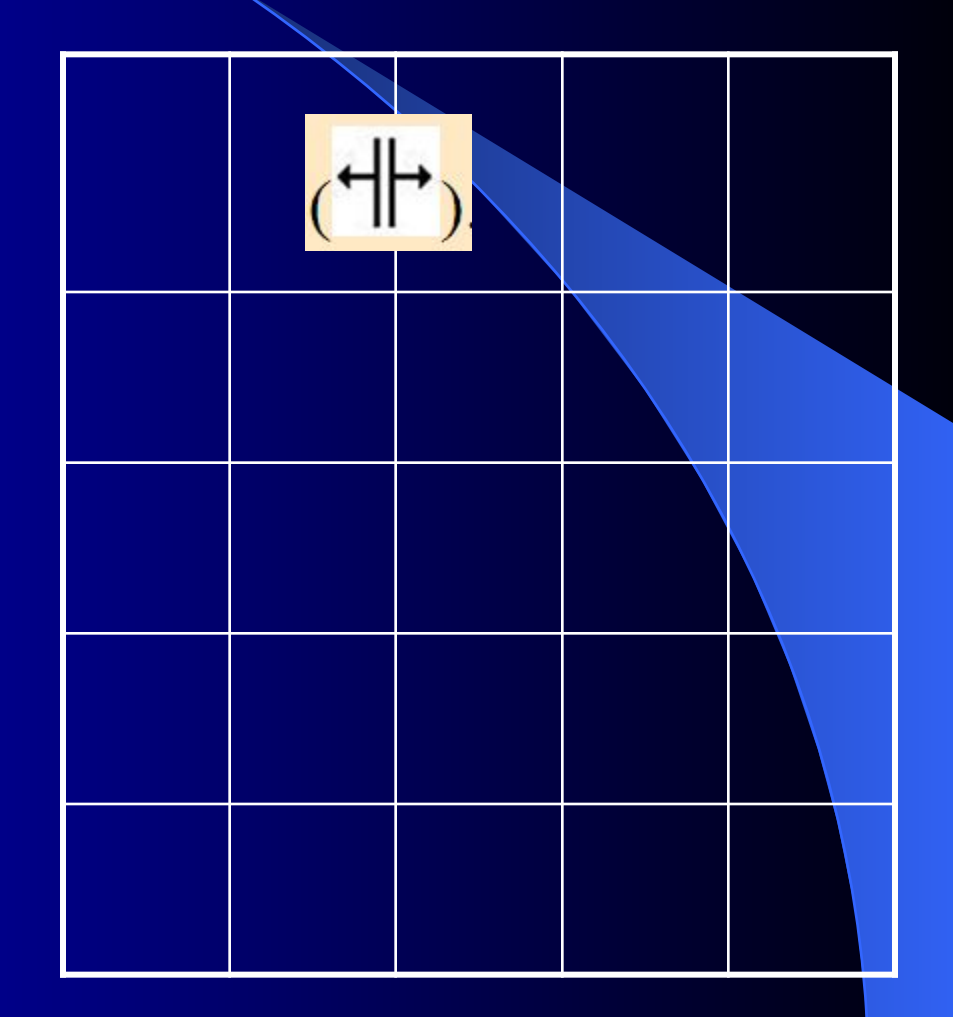

Шрифт в ячейках таблицы устанавливается обычным образом.

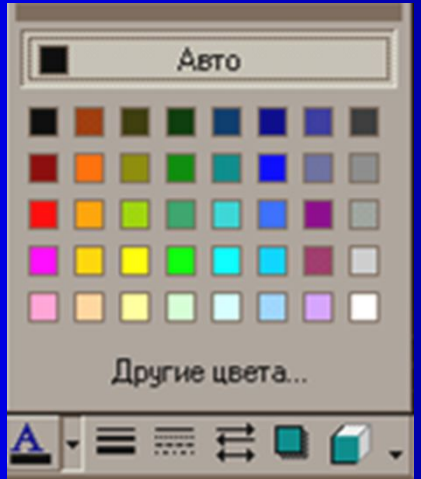

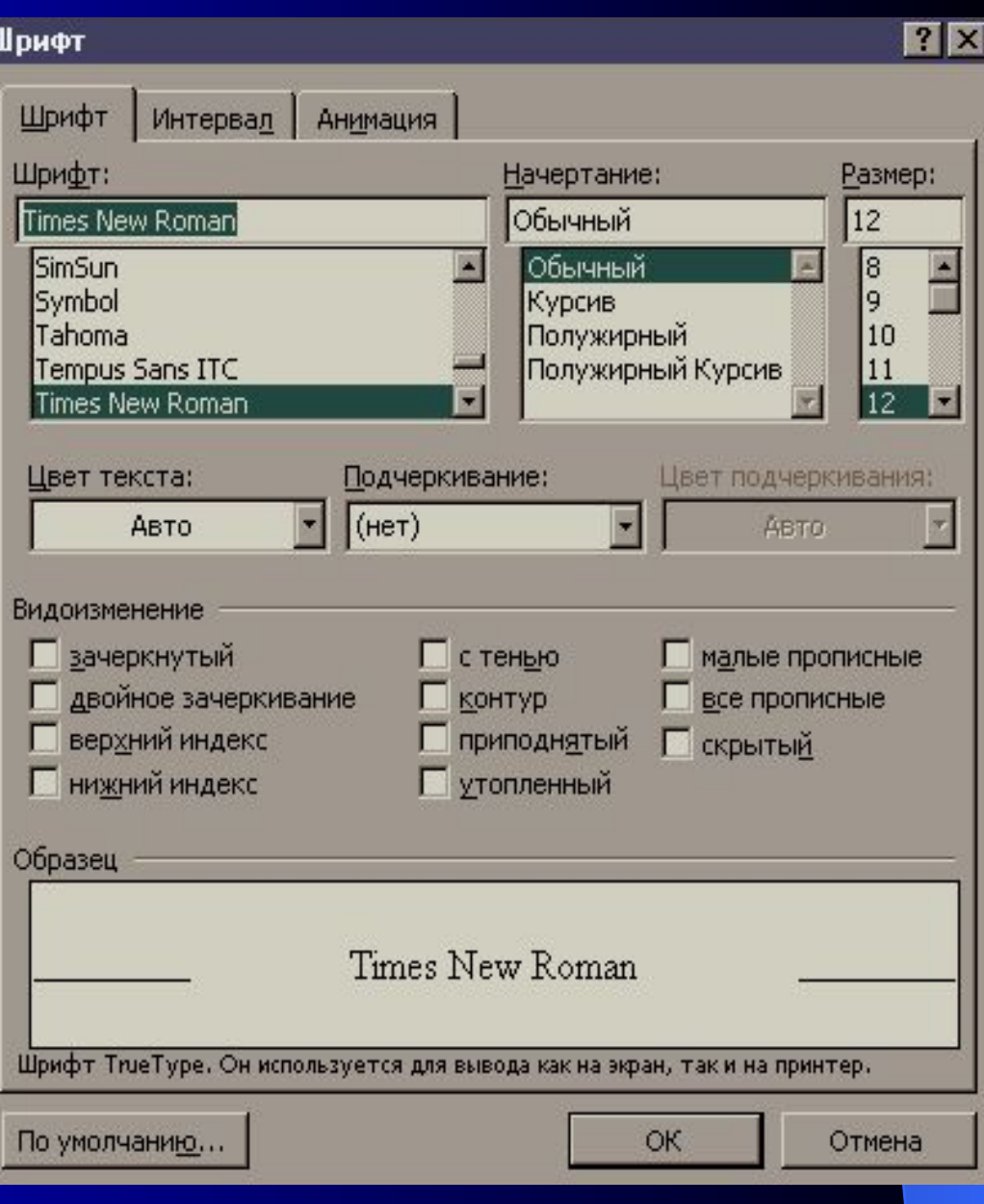

#### Выравнивание текста в ячейке

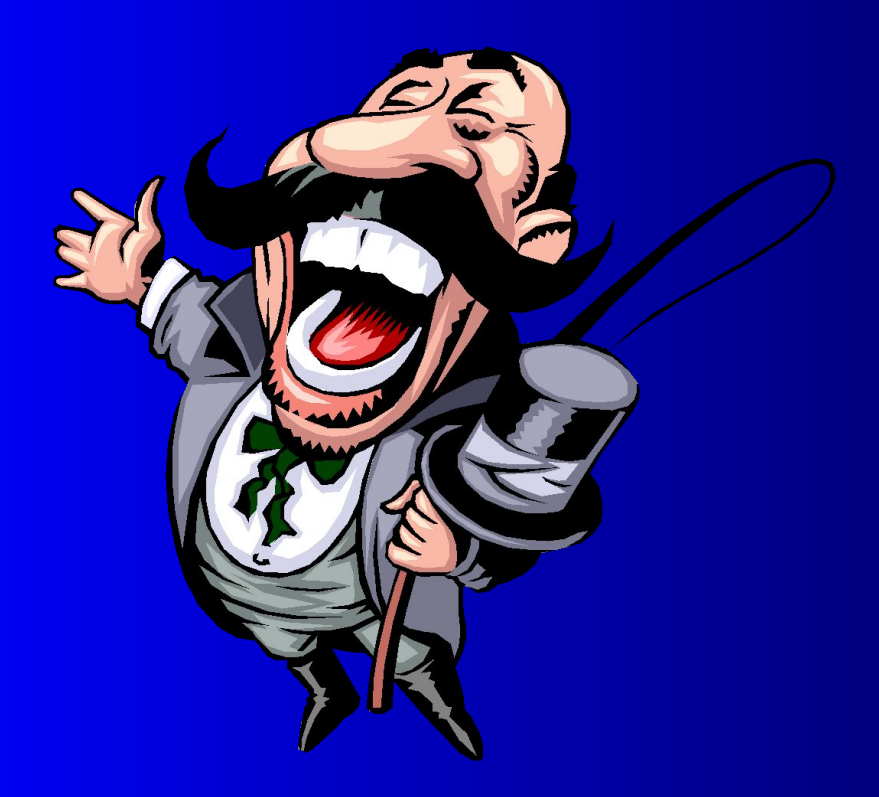

 В таблице текст по умолчанию выравнивается по левому краю ячейки. Это выравнивание можно изменить на выравнивание по центру или по правому краю.

### Если выбранных вами строк и столбцов не хватает, то их можно добавить

Для этого надо выделить фрагмент, равный недостающему, и выполнить команду контекстного меню: **Добавить (вставить) - Строки или Столбцы (сверху, снизу)**

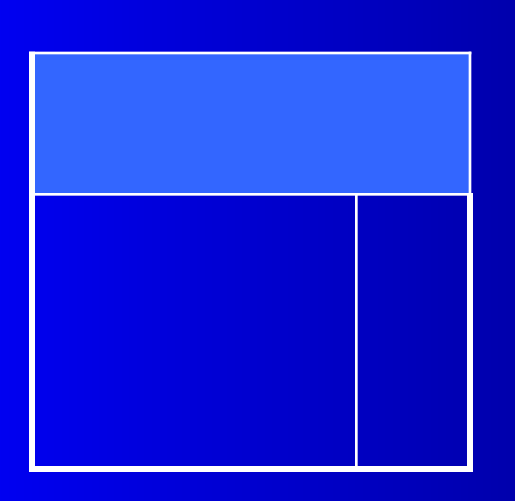

Аналогично удалить.

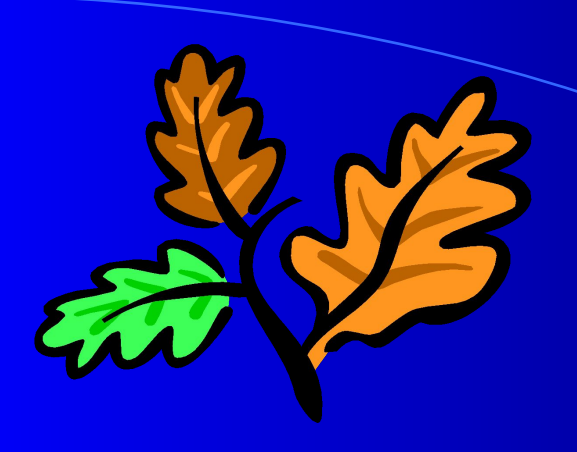

#### Объединение ячеек

Иногда можно объединять несколько ячеек в одну.

Сначала выделяем необходимые ячейки.

Затем выполняем команду **Таблица, Объединить ячейки.**

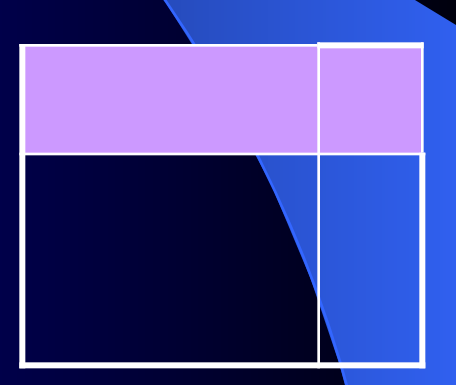

Можно создать таблицу и другим способом. Для этого текст, который должен быть в таблице выделяется и используется режим Вставка → Таблица → Преобразовать → Преобразовать в таблицу. На экране появится окно, как это показано ниже. В разделе Разделитель щелкнем по кругу справа от названия другой и в круге появится зеленая точка. Это говорит, что из четырех переключателей (знак абзаца, точка с запятой, знак табуляции, другой) будет задействован другой. Остальные переключатели не будут задействованы, так как если переключатели имеют от себя кружок, то нужно выбрать один из них. Это так называемые справа взаимоисключающиеся переключатели.

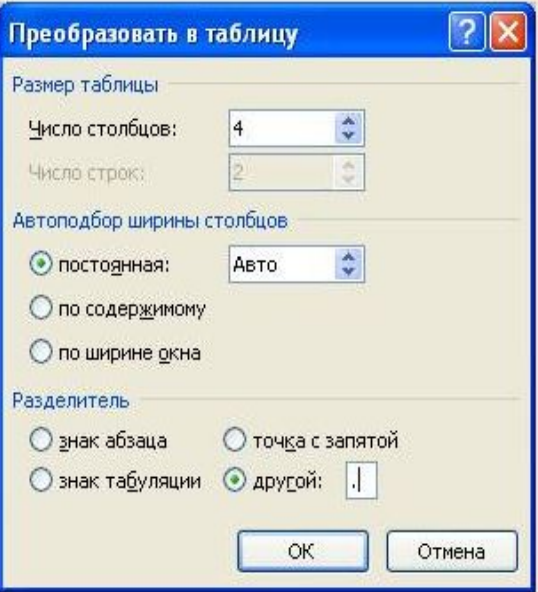

# Создание оглавления

- Для создания содержания достаточно:
- назначить структурным элементам: названиям разделов, подразделов и пунктов стили Заголовок 1, Заголовок 2 и Заголовок 3 соответственно,
- установить курсор в место расположения содержания,
- выполнить команду

формат оглавления

▪**Ссылка** <sup>→</sup> **Оглавление** и выбрать

# **Элементы издательских систем в MS Word**

- В MS Word включены следующие элементы издательских систем:
- создание буквицы;
- текстовые эффекты Word Art;
- вставка графических объектов использованием разных способов "обтекания" текстом;
- многоколоночное форматирование текста;
- создание "водяных знаков";
- автоматическое создание оглавлений;
- оформление верхних и нижних колонтитулов;
- автоматическая нумерация страниц.

# Цитата дня

*Цель учителя в том, чтобы сделать себя лишним для ученика.*

Идрис Шах

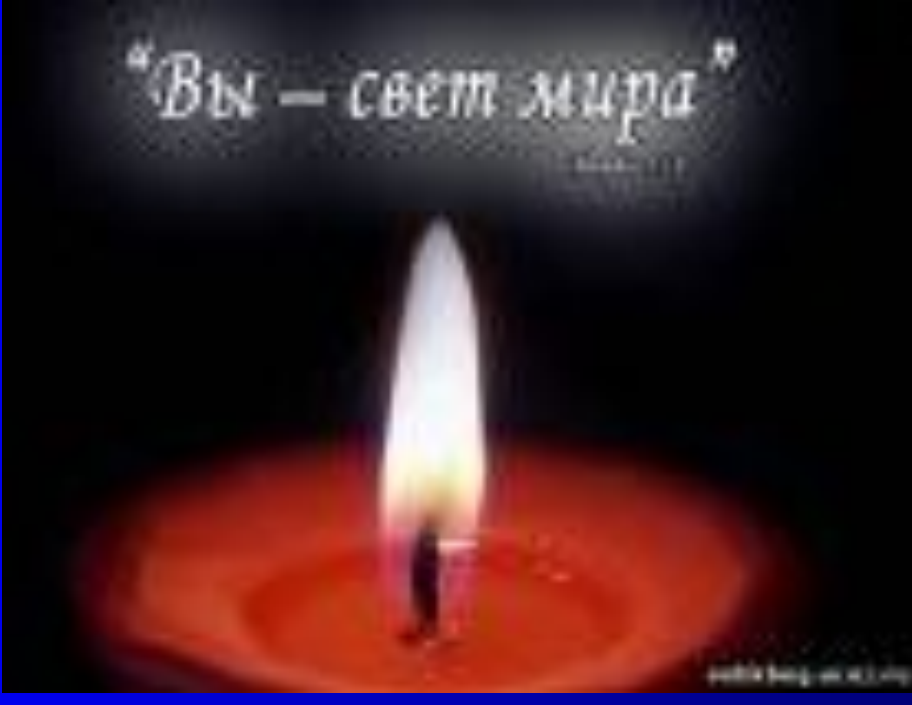